# **Ordforklaring - opgaveliste**

### **Opgaveliste**

- Der er defineret 11 opgavelister, der repræsenterer de fortløbende trin gennem WINDOW studiet
- Opgavelisterne skal gennemgås og håndteres ugentligt
- Kvinderne vil først fremgå af de enkelte lister når det er tid til, at opgaven skal udføres
- Opgavelister = Reports

- Opgavelisterne findes nederst i venstremenuen
- Tryk på én af listerne for at se om der er opgaver, der venter

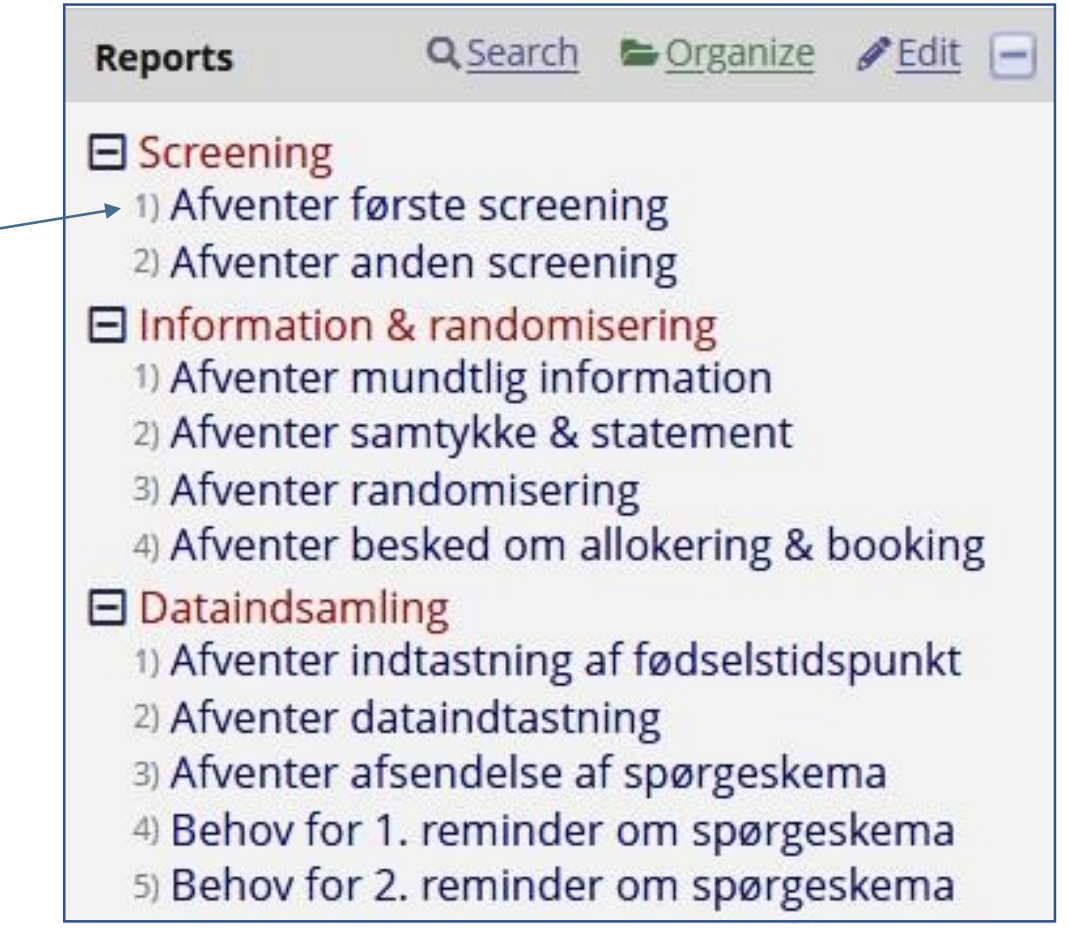

### **Ordforklaring – Record ID**

### Record ID

• Hver eneste kvinde får tildelt et unikt Record ID.

Dette ID-nummer tildeles automatisk ved registreringen af kvinden i REDCap

- Alt den data, der samles på hver enkelt kvinde lagres under hendes unikke Record ID
- Man kan bruge Record ID til at fremsøge kvinden i databasen
- I REDCap bruges Record ID ofte til "at åbne" kvindens datafil og kan tilgås på mange måder afhængigt af hvor du søger. Tryk på tallet for at åbne kvindens datafil
- Record ID vil fremgå flere steder på kvindens datafil

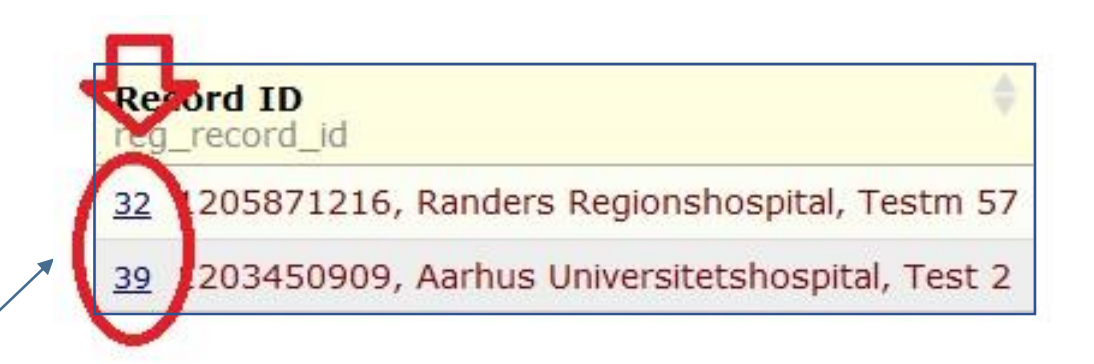

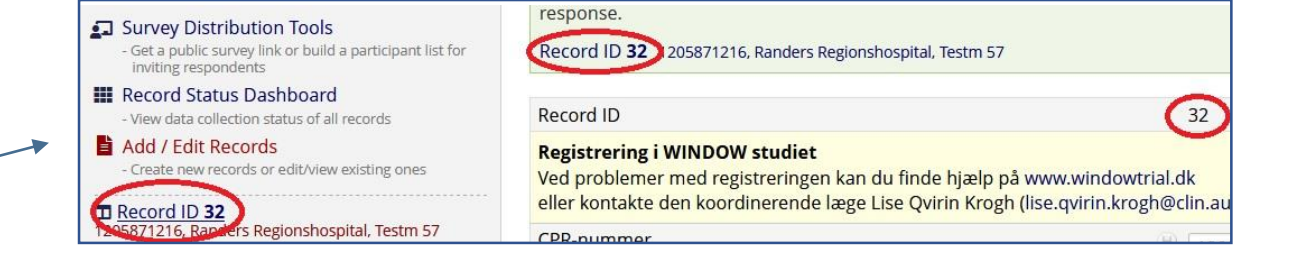

### **Ordforklaring – instrument**

#### **Instrument**

- Instrumentet repræsenterer hver opgave
- Afhængigt af, hvad man er i færd med kan instrumenterne vises i venstremenuen eller i hovedvinduet
- Hvert instrument bliver grønt når det er udfyldt fyldestgørende eller rødt, hvis der mangler indtastning af data
- Man kan tænke på instrumentet som en side i en bog, hvor alle felter skal udfyldes før næste side kan åbnes
- Instrumenterne 'Samtykke', 'Spørgeskema', 'Igangsættelsesgruppe' samt 'Kontrolgruppe' er ikke instrumenter du skal udfylde, men de vil blive sendt til kvinden og i relevante tilfælde vil hun udfylde dem

**WINDOW** 

– de fremgår som et instrument af administrative årsager

**ED** Record ID 32 1205871216, Randers Regionshospital, Testm 57 Select other record Data Collection Instruments: **Registration of patient** First screening (approx GA 32) Second screening (approx GA 38) ◯ Verbal information Afsend 'Samtykke' Samtykke O Underskriv 'Statement from the person giving verbal information' Randomisation Allocation & booking Birth - Date and time Data collection - Maternal Data collection - Neonate  $\bigcap$ Afsend 'Spørgeskema' Afsend 1. reminder Afsend 2. reminder ◯ Spoergeskema Igangsaettelsesgruppe  $\bigcap$ Kontrolgruppe

### *Venstremenuen*

#### *Hovedvinduet*

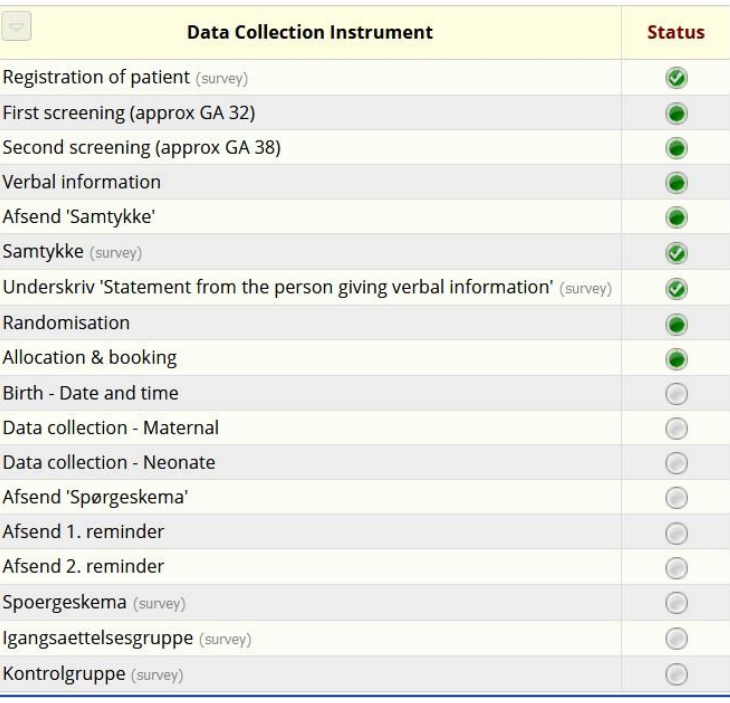

# **Ordforklaring – felt**

#### Felt

- Et felt repræsenterer et felt, der skal udfyldes med data
- Nogle felter vil kun blive vist ved bestemte svar
- Svarmulighederne kan se ud på forskellig vis
	- i nogle tilfælde kan man vælge mere end ét svar
- Alle felter SKAL udfyldes

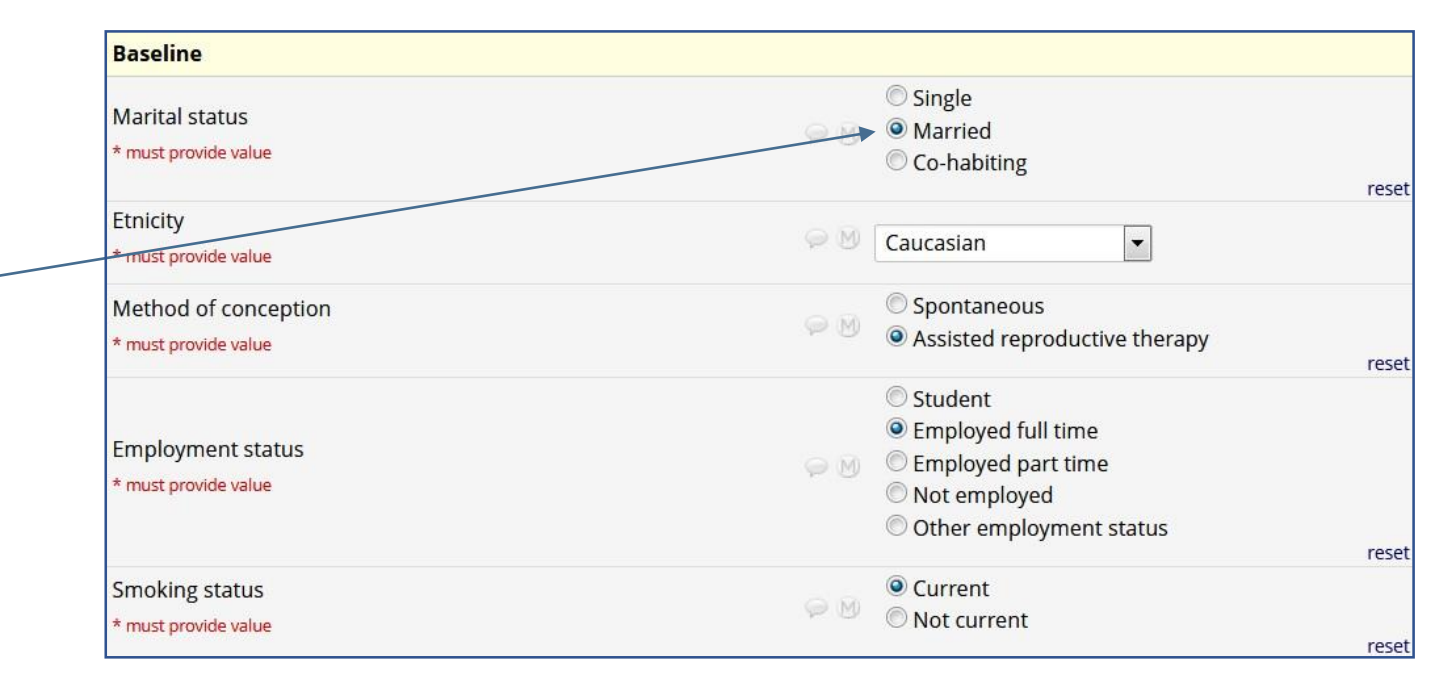

## **Ordforklaring – missing data & comments**

### Missing data & comments

- I de tre dataindsamlingsinstrumenter ('Birth date', 'Datacollection – maternal' og 'Datacollection – neonate') kan du støde på felter, hvor du ikke kan finde et svar. Det kan der være forskellige grunde til. Det vigtigste er, at du forsøger på flere måder at undersøge om data er tilgængelig. Hvis du ikke kan finde data kan du trykke på ikonet (M). Det står for missing data.
- I drop-ned-menuer vil du kunne vælge 'Not applicable' i stedet for ikonet (M).
- At vælge 'Missing data' kan ikke stå alene hvorfor du skal udfylde en kommentar i kommentarfeltet (taleboblen)
- Kommentarfeltet kan du også bruge i andre sammenhænge, hvis du har noget relevant ifm. datafeltet

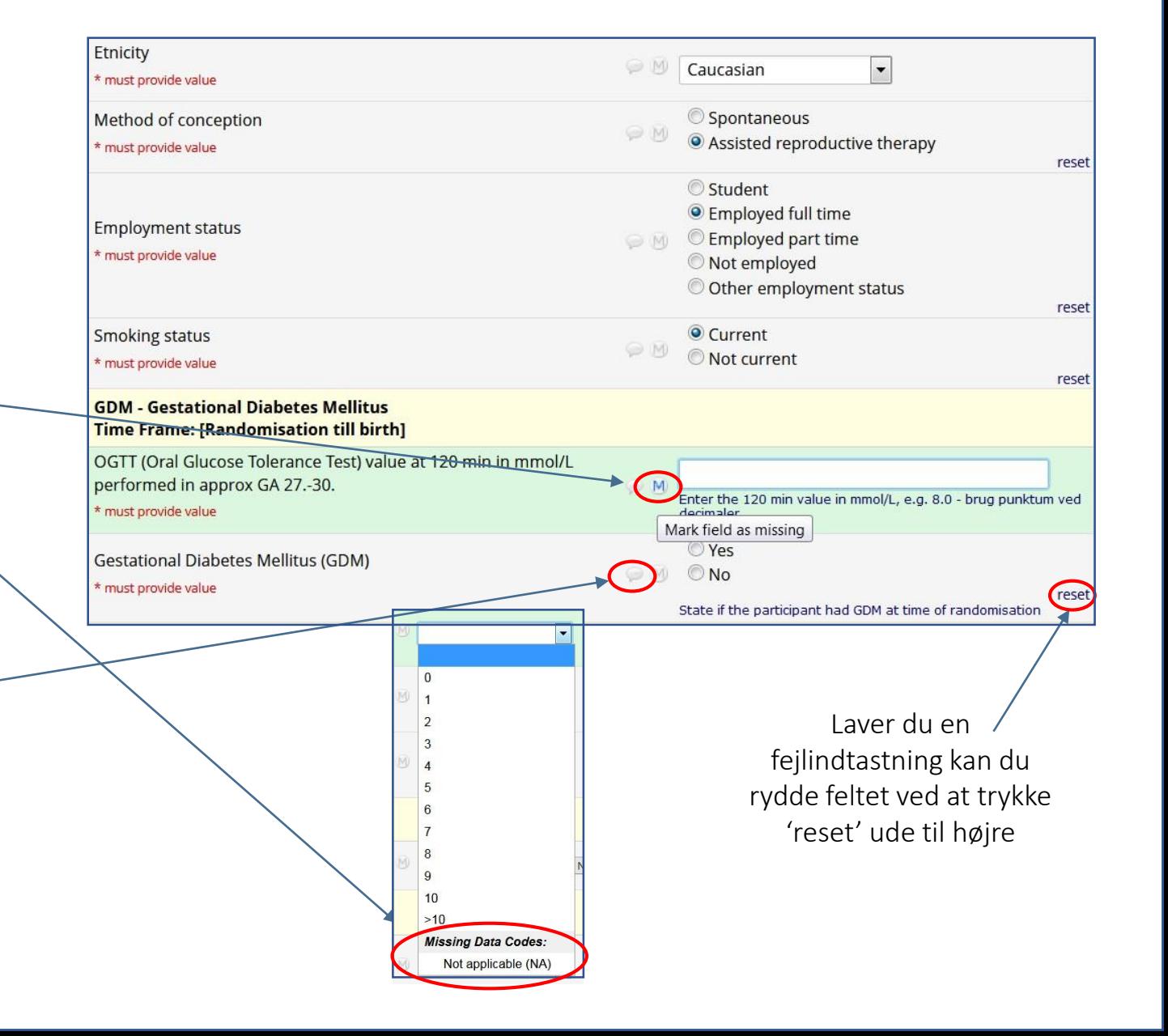